VAS601015 Service Key Reader - Installation and Operation guide Date: January. 26, 2021

**VAS601015 Service Key Reader** is used for reading out vehicle data from the vehicle key or service keycard. This data is read out via the PC program and utilized by the Service Advisor at vehicle reception.

This document will provide step-by-step instructions for installation and operation of the Service Key program.

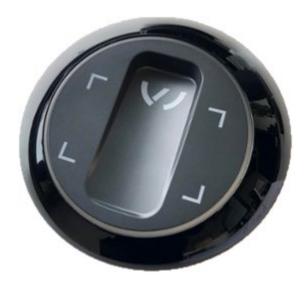

### NOTE on Support:

For <u>HARDWARE</u> related warranty claims with your service key reader device, please contact the workshop equipment department via email: <u>tools.warranty@volkswagen.de</u>

For <u>ALL other issues</u>, software, connection issues, etc. please contact the **VWGoA IT Service Desk** to open a ticket: **248-754-4357**.

Please **Do NOT** contact ODIS support for issues with the VAS601015 Service Key Reader.

### **Requirement!**

It is required that the **USER** has **FULL Administrator Rights** on the PC.

For Full Administrator Rights please contact your local DEALERSHIP I.T.

### **Installation instructions**

- 1. Uninstall any old version of Service Key on the PC.
  - Power off and restart the PC.
- 2. Download the most recent version of Service Key direct from Service Key.
  - Direct from Service Key via the link below:
     <a href="http://servicekey.vwhub.com/jctmirrorserver/dav/Servicekey/Updates">http://servicekey.vwhub.com/jctmirrorserver/dav/Servicekey/Updates</a> NR/Setup.exe
  - If a warning Do you want to open this link? appears click "Yes"

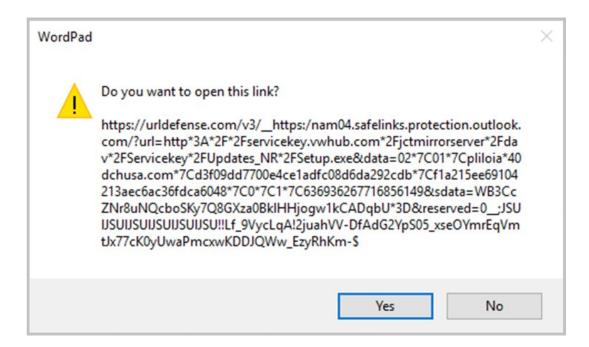

3. After downloading the file, click "Run" for Setup.exe

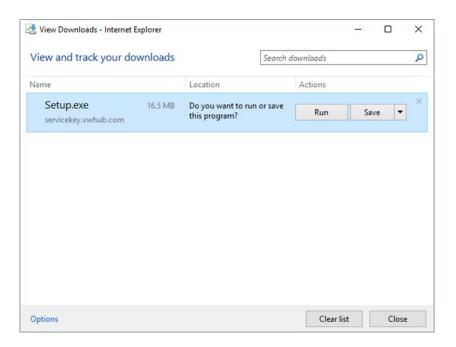

Wait for download to complete.

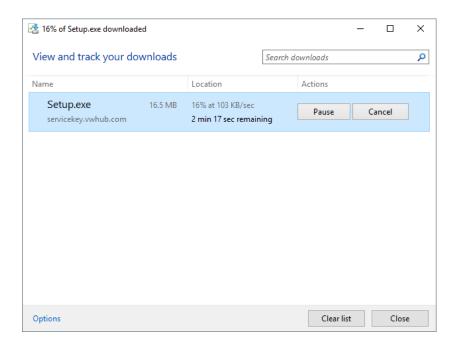

If you get a Windows warning, click on "More info"

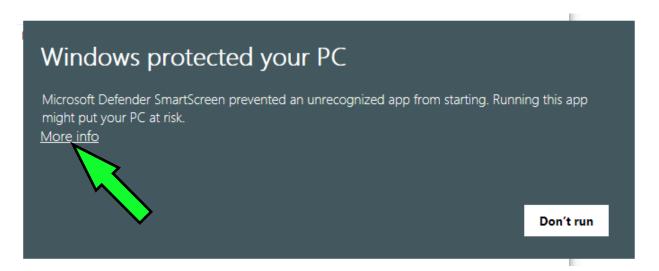

Click on "Run anyway"

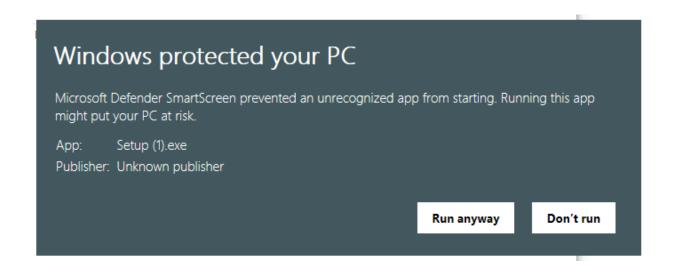

4. Select your preferred language. Click "OK"

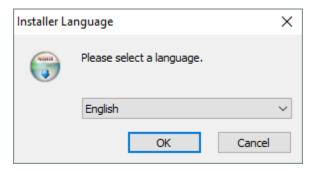

5. Service Key Setup click "Next >"

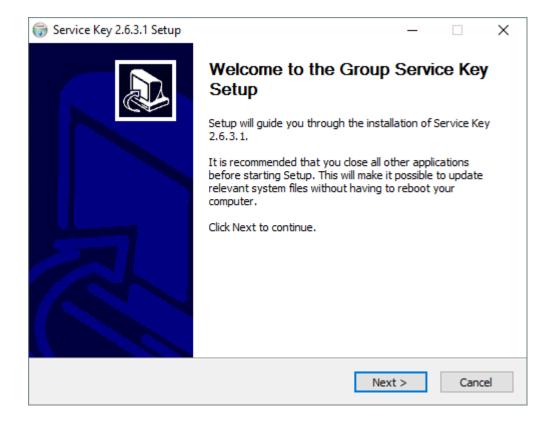

#### **6.** Choose install location. Click "**Install**"

Recommended – Do NOT change the default location.

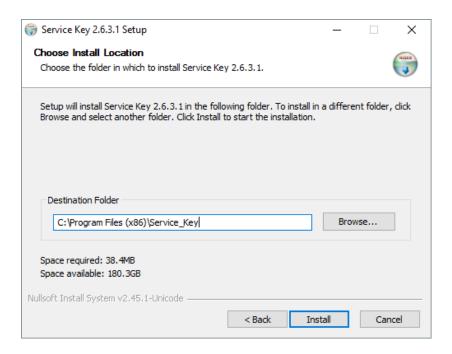

Wait for the installation to complete.

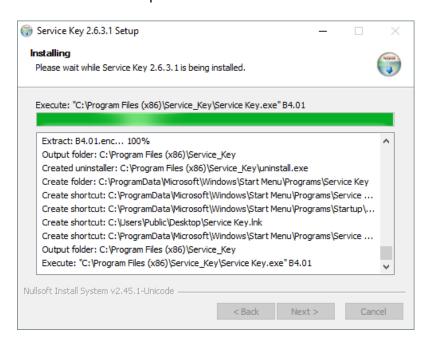

- 7. After the install completes a fault will be shown "Fault during opening of the interface" this in normal.
  - Click "OK"

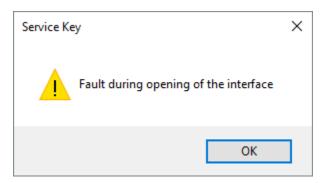

- **8.** Complete the install click "Finish"
  - \*NOTE\* <u>DO NOT</u> check the box next to "Run Service Key 2.6.3.1"

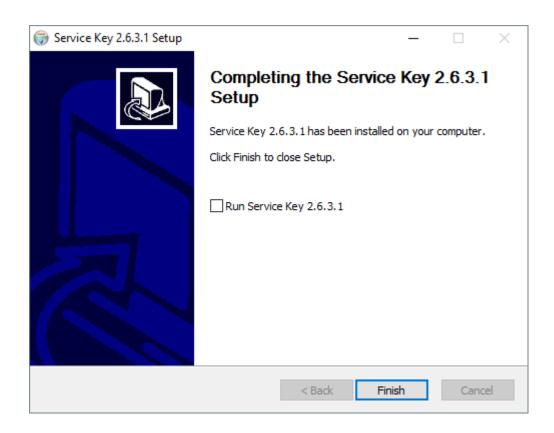

- **9.** Connect the Service Key to power and the Service Key USB to the PC.
  - First, connect Power to the Service Key and wall.
  - Second, connect USB from Service Key to the PC.

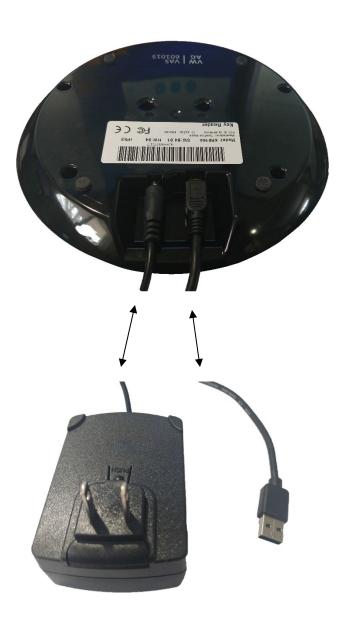

- **10.** Replace the Registry of the Service Key program.
  - Open the Windows search > type "regedit" > Select "regedit Run command"

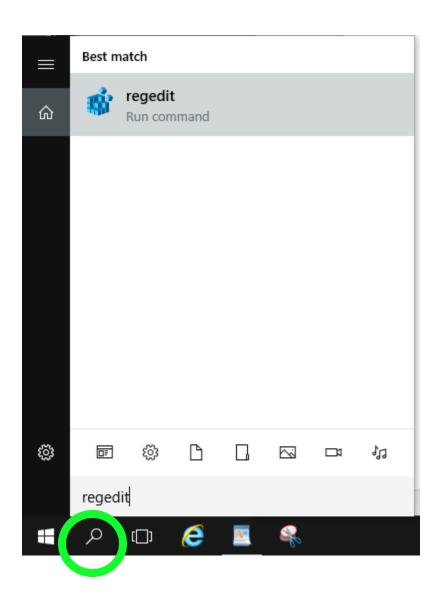

- **11.** Navigate to the registry as follows:
  - HKEY\_LOCAL\_MACHINE > SOFTWARE > WOW6432node > Volkswagen AG > ikey

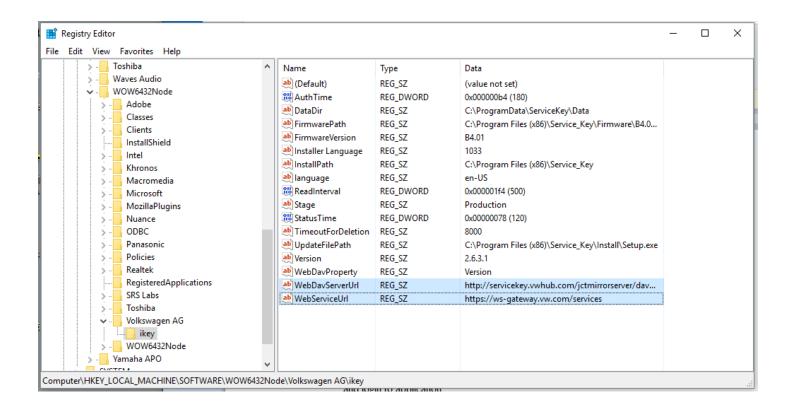

• Important! - The information will appear similar. Replace them with the links in step 12!

12. Replace the address of WebServiceUrl and WebDavServerUrl by double clicking on the Name.

### \*\*DO NOT type the links. Copy and Paste ONLY\*\*

- <u>Copy</u> (Ctrl+C) the address links below, than <u>Paste</u> (Ctrl+V) the link into the "Value data" field.
- WebDavServerUrl:
  - http://servicekey.vwhub.com/jctmirrorserver/dav/Servicekey/Updates NR/Setup.exe
- WebServiceUrl:
  - https://ws-gateway.vw.com/services

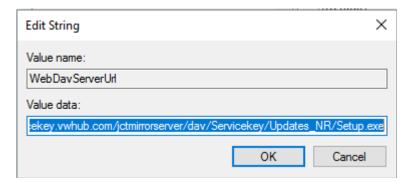

Close the Regedit window.

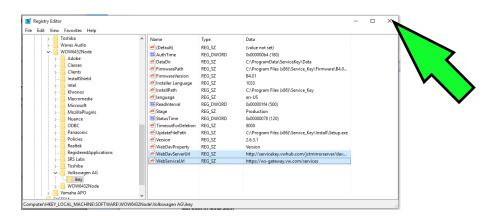

**13.** Open the Service Key program. **Double click** on the **Desktop** icon.

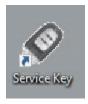

#### 14. WAIT!

It can take up to 60 Seconds for the app to open.

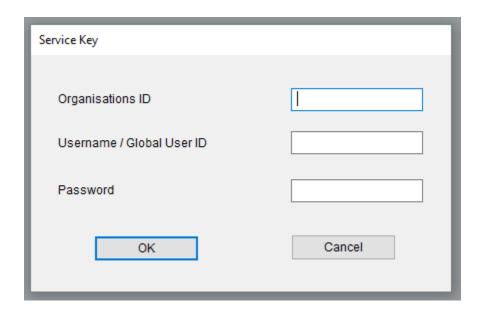

### **15.** Log in to the application.

• Organization ID – built from your dealer code.

USA dealers remove the **first digit** and replace with **US**.

Canada dealers must remove the **first two** digits and replace with **CA**.

Then add a **0** (zero) to the end of the dealer code.

See examples below.

➤ USA Audi dealer: Dealer code 123A56 = Organization ID US23A560

**▶USA VW** dealer: Dealer code <u>1</u>23456 = Organization ID <u>US</u>23456<u>0</u>

➤ Canada dealer: Dealer code <u>49</u>91234 = Organization ID <u>CA</u>91234<u>0</u>

### • Username / Global User ID

>Same as www.accessaudi.com / www.vwhub.com credentials

#### Password

>Same as www.accessaudi.com / www.vwhub.com credentials

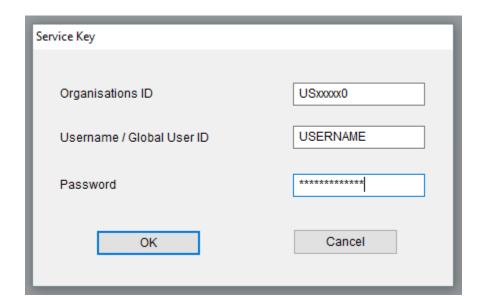

• Click "OK". The window will close.

- **16.** Locate the icon for Service Key in the **System Tray** next to the clock.
  - You may need to click on the up arrow ^ to locate the Service Key icon.

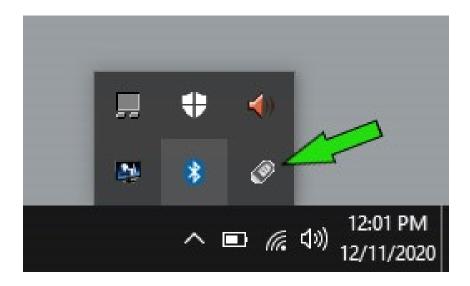

The icon can be pinned to the System Tray by dragging to the desired location.

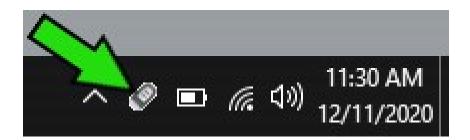

17. Right click on the Service Key icon in the System Tray and locate "Diagnostics"

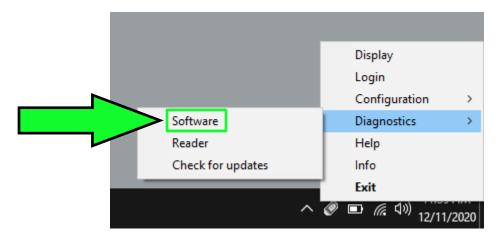

18. Click on "Software" then select "Test"

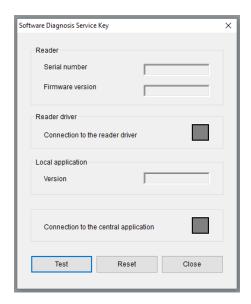

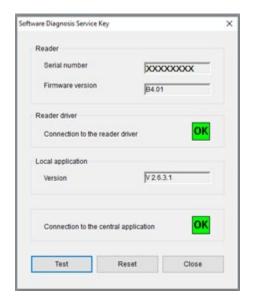

- **19.** All results should display **OK** Click "**Close**" in the diagnosis window.
  - If "OK" is not displayed:
    - Disconnect USB and power off the Service Key
    - Power on Service Key and reconnect USB to the PC
    - ➤ Verify your login information: Organization ID, Username, and Password
    - Should an issue persist, contact VWGoA IT support @ 248-754-4357

20. Right click on the Service Key icon in the System Tray and locate "Diagnostics"

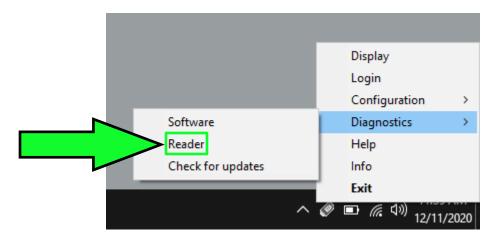

21. Click on "Reader" then select "Test"

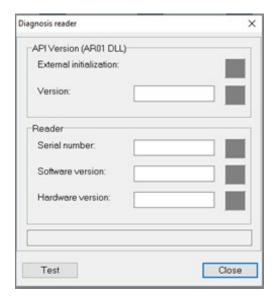

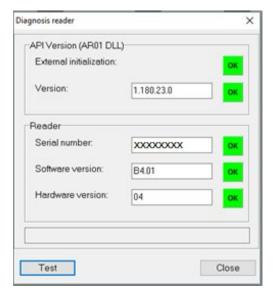

- **22.** All results should display **OK** Click "**Close**" in the diagnosis window.
  - If "**OK**" is not displayed:
    - > Disconnect USB and power off the Service Key
    - Power on Service Key and reconnect USB to the PC
    - Verify your login information: Organization ID, Username, and Password
    - > Should an issue persist, contact VWGoA IT support @ 248-754-4357

### **Operation Overview**

1. Open the Service Key program. Double click on the **Desktop** icon.

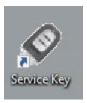

Note: The <u>Desktop</u> icon is ONLY used to login to the program at start up.

#### 2. WAIT!

• It can take up to 60 Seconds for the app to open.

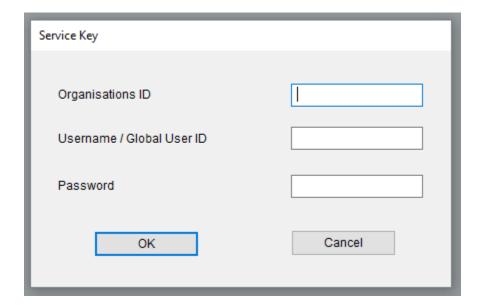

### **3.** Log in to the application

• Organization ID - built from your dealer code.

USA dealers remove the **first digit** and replace with **US**.

Canada dealers must remove the **first two** digits and replace with **CA**.

Then add a **0** (zero) to the end of the dealer code.

See examples below.

➤ USA Audi dealer: Dealer code <u>1</u>23A56 = Organization ID <u>US</u>23A56<u>0</u>
 ➤ USA VW dealer: Dealer code <u>1</u>23456 = Organization ID <u>US</u>23456<u>0</u>
 ➤ Canada dealer: Dealer code <u>49</u>91234 = Organization ID <u>CA</u>91234<u>0</u>

#### • Username / Global User ID

>Same as www.accessaudi.com / www.vwhub.com credentials

#### Password

>Same as www.accessaudi.com / www.vwhub.com credentials

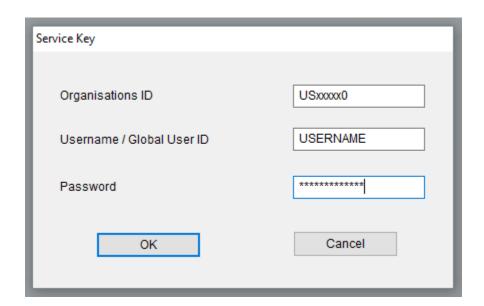

4. A BLACK Service Key icon in the **System Tray** indicates the program is ready.

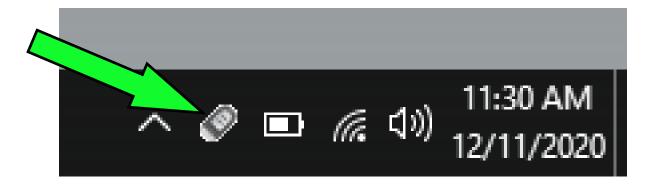

Note: The <u>System Tray</u> icon is used to operate the program.

**5.** Place a key on the Service key reader.

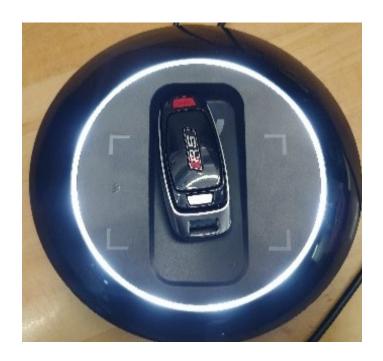

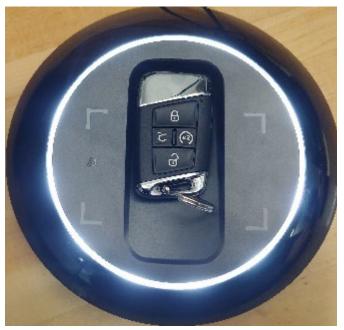

**6.** A progress bar will open while the Key is being loaded.

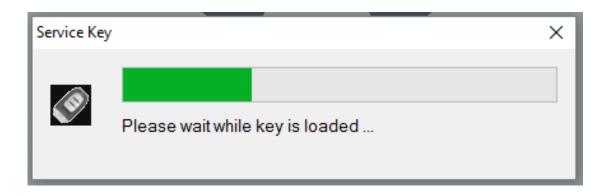

7. After the key read is complete, The **System Tray** icon will turn GREEN if data was received.

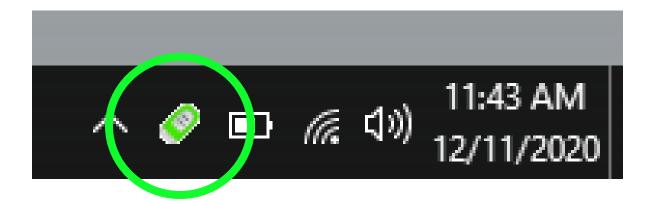

8. RIGHT click on the GREEN icon, Click on "Display"

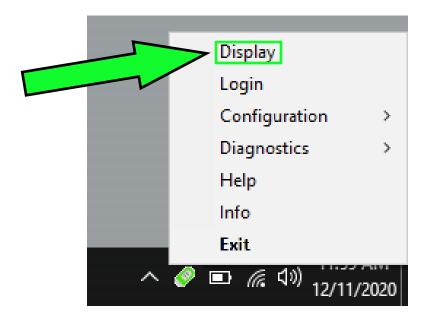

**9.** Data from the key is displayed in your default internet browser.

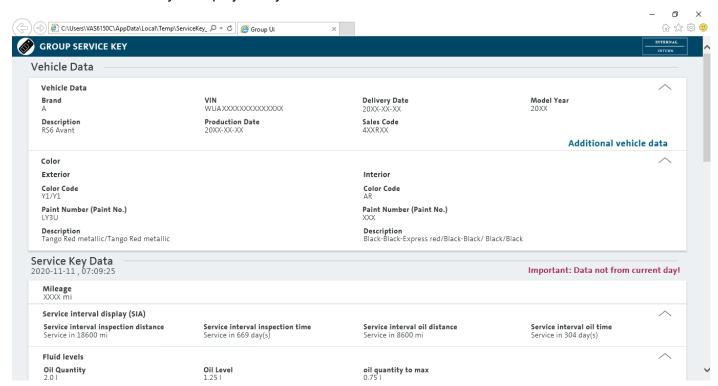